# **VYUŽITÍ SOFTWARU ADOBE PRO ANIMOVANÝ FILM**

# **USING SOFTWARE ADOBE FOR ANIMATED MOVIE**

# **Barbora MLEJNKOVÁ**

#### *Resumé*

*Stručný návod jak vyrobit animovaný film, který s pomocí dnešních technologií může udělat téměř každý. Zde je postup vysvětlen na našem krátkém filmu o ponožkách.* 

#### *Abstract*

*Simple instructions how make animated movie with use today's technology. It could do anybody. Process is demonastrated on out short movie about socks.* 

V dnešní době výroba animovaného filmu již neznamená jen dlouhé hodiny kreslení. Při využití dnešních technických vymožeností si pomocí softwaru (v této práci se sice využívá profesionální, ale dají se sehnat i free programy) počítače a fotoaparátu svůj film může vyrobit téměř každý.

Obrázky, grafy, tabulky a schémata musí být začleněny do textu článku s číslováním a úplným popisem. Rovnice musí být vytvořeny v editoru rovnic. Každý příspěvek by měl respektovat následující strukturu:

Cílem projektu bylo vytvoření krátkého animovaného filmu a osvojení si alespoň základních metod práce s softwary Adobe Premiere a Adobe After Effect. V těchto dvou programech jsme vytvářely film, aby byl snímek kompletní, tvořili jsme též ve zvukovém editoru.

Práce na filmu se vždy skládá z několika základních kroků:

- námět (o čem film bude)

- scénář (vím o čem budu vyprávět, ale musím vymyslet, jak to řeknu obrazem)

- příprava (zajištění všech rekvizit, techniky, místa natáčení, dostatečného poštu osob na realizaci)

- natáčení (u animovaného filmu to může být i focení)

- postprodukce (sestavení filmu v počítači a jeho doladění)

Náš námět byl jednoduchý – budeme vyprávět příběh ponožek, tedy přesněji o tom, jak jedna ponožka hledá tu druhou, co zmizela z pračky. Scénář jsme vytvořili snadno v něm už měl příbeh knkrétnější obrysy – dvě ponožky jsou spolu od dětství a v dospělosti se do sebe zamilují. Pak ale musí do pračky a jedna z nich (chlap) zmizí. Ponožka-holka ho pak hledá, projde sněhem u pouští a nakonec jej najde válet se na sušáko-pláži s jinou ponožkou.

Naše představa – ponožky – loutky typu maňásek, jednotlivě focené snímky po sobě. Chtěli jsme dosáhnout co největší stylizace, tudíž jsme sáhli po kresleném pozadí. Nejjednodušším technickým postupem se ukázalo využití greenscreenu – zelené pozadí (či jakkoli barevně vhodné, hlavně odlišné od zbytku), které se pak softwarově odstraní a nahradí kresbou. Pro další stylizaci jsme vymysleli poušť z kuskusu a sníh z rýže.

Natáčení se celé zvládlo za jedno odpoledne. Nejčatěji jsme fotili shora věci umístěné na vodorovné desce (zejména poušť a sníh). Některé části jsou dokonce focené na svislo – na šňůře – kdy zelené pozadí je za loutkami a hýbeme jimi pomocí silonu. Fotíme vše za stativu, ale nemáme dálkové ovládání, díky tomu se fotky třesou – víc práce při postprodukci. Největší úpravu budou potřebovat fotky s praškou, jelikož za ni nejsme schopni umístit zelené pozadí.

Postprodukce – asi nejdelší část naší práce. Nejdřív procházíme jednotlivé fotky, mažeme nepoužitelné – rozmazené, nepovedené atd. Z technických důvodů místy retušujeme odlesky, stíny, silon a ořezáváme jednotlivé fotky s pračkou – vše pomocí Adobe Photoshop.

Následně založíme projekt v Adobe Premiere – zde je několik možností. My volíme formát DV – PAL (používá se v Evropě) Stadart 42 kHZ (chceme formát 4:3, proto standart, ne widescreen, což je formát 16:9)

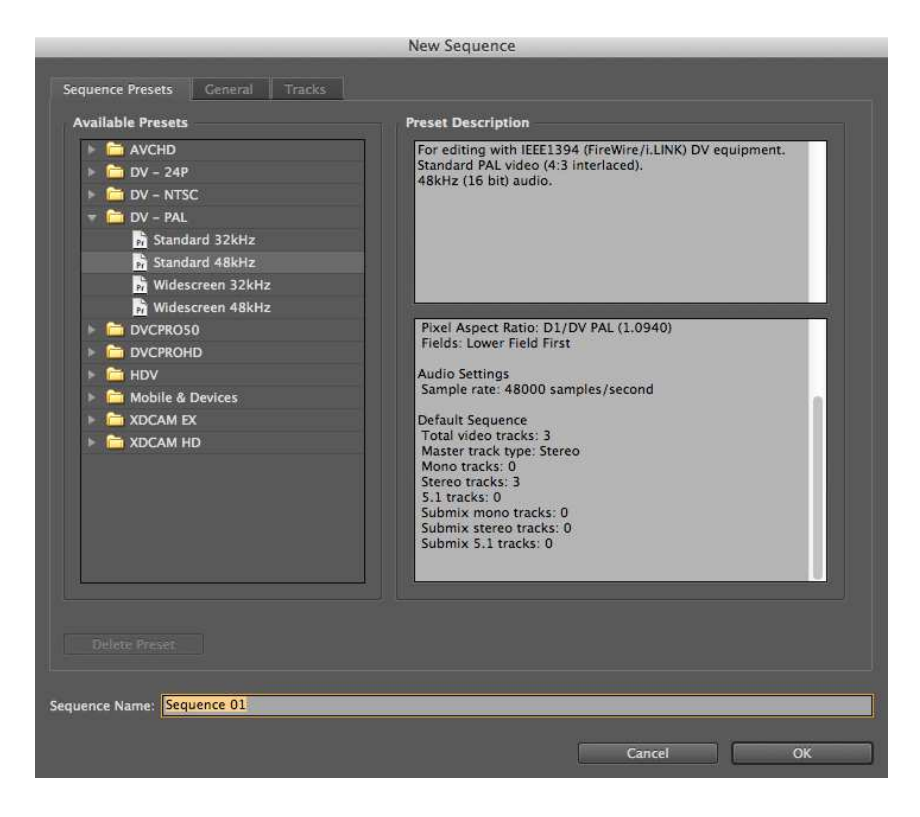

Zakládání projektu

Následně založíme projekt v Adobe Premiere – zde je několik možností. My volíme formát DV – PAL (používá se v Evropě) Stadart 42 kHZ (chceme formát 4:3, proto standart, ne widescreen, což je formát 16:9, který se dá také použít, ale musí se předem počítat s ořezem fotek).

Následně měníme nastavení Preferences – General, kde chceme, aby jeden snímek trval 4 framy (ve filmu má jedna vteřina 24 okének – framů). Takže vyplňujeme položku Still Image Default Duration číslem 4 (zde si můžeme nastavit takové číslo, jaké zrovna potřebujeme – u animovaných filmů většinou stačí 2, avšak my máme fotek poměrně málo, takže volíme 4 i za cenu určitého chvění).

Využijeme v projektu několika Sequencí, kdy každá tato Sequence bude zastupovat jednu scénu. Do ní na timelině naházíme jednotlivé fotky za sebe. Fotky mívají větší rozlišní než potřebujeme, proto pomocí Effect Controls měníme položku Motion a v ní Scale na potřebnou velikost. Zde stačí to upravit v první fotce a do zbylých nakopírovat. Pak vyrenderujeme obraz, prohlídneme a pokud je vše ok, ukládáme a exportujeme. To provádíme postupně se všemi scénami.

Připravené scény putují do programu After Effects. Zde vytváříme New composition a vlastně i nový projekt. Kam je naimportujeme a každá scéna získá vlastní vrstvu. Scény se nesmějí překrývat. Pomocí Effect – Keying – Color Key se v každé scéně zbavíme zeleného pozadí, které se tímto stává průhledným. Vzhledme k nedokonalostem našeho greenscreenu a stínům na něm, musíme použít i několik takových vrstev efektů. Pomocí kapátka vybíráme jednotlivé odstíny barev, aby hrany nebyly kostrbaté volíme Edge feather 1,0. Prosvétající růžové pozadí je jen pomocné, abychom viděli, která část je již ok a která ne.

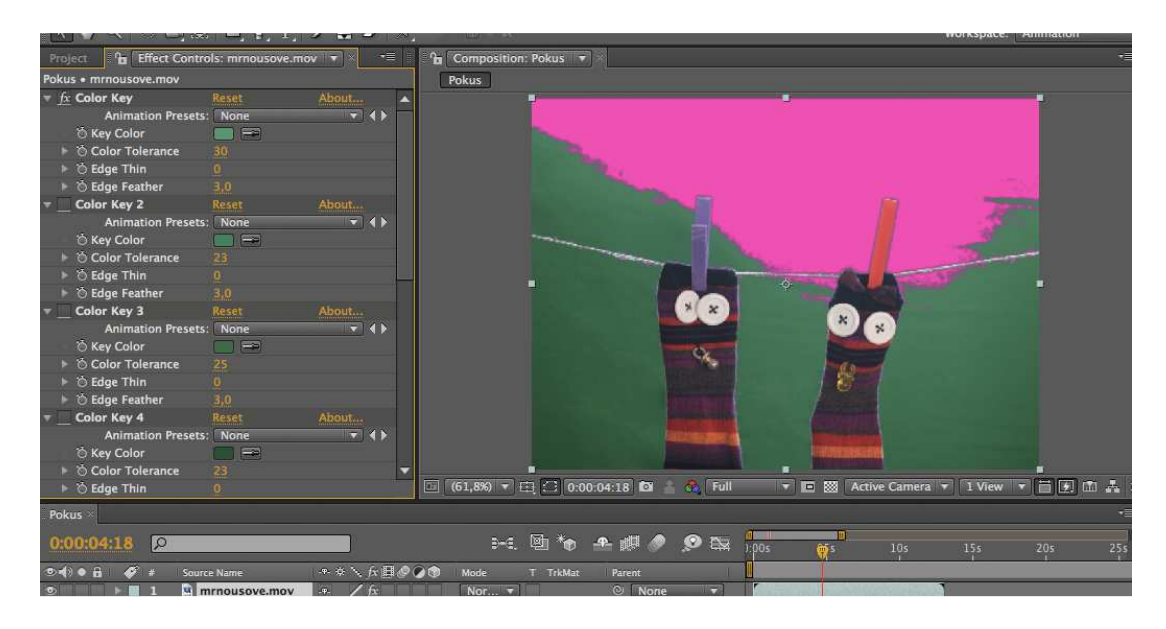

## Klíčování

Toto postupně provedeme se všemi scénami, u všech musíme dávat pozor, že barevnost se může změnit, takže kvalitu klíčování (Keying) musíme kontrolovat v celé scéně. Následně upravujeme barevnost pomocí Effect – Coloro Correction – Brightness & Contrasts, zde je možné použít i jiný efekt, ale nám vyhovoval tento. Pro ještě hezčí okraje vyklíčovaných objektů používáme ještě Effect Matte Choker.

Následně za vyklíčované objekty vkládáme kreslené pozadí kolorované v Adobe Photoshop. A jednu jednobarevnou vrstvu, která supluje oblohu. Jednotlivé části jsou v samostatné naimportované soubory, jejichž výslednou kompozici dolaďujeme až v programu. Takto postupně tvoříme jednotlivé scény po sobě. Jakmile je vše hotovo, znovu kontrolujeme výsledný vzhled a následně můžeme renderovat. Mezi jednotlivými scénami jsou ještě stále "hluchá" místa jen vyplněné kontarstní barvou, protože následuje výsledný sestřih

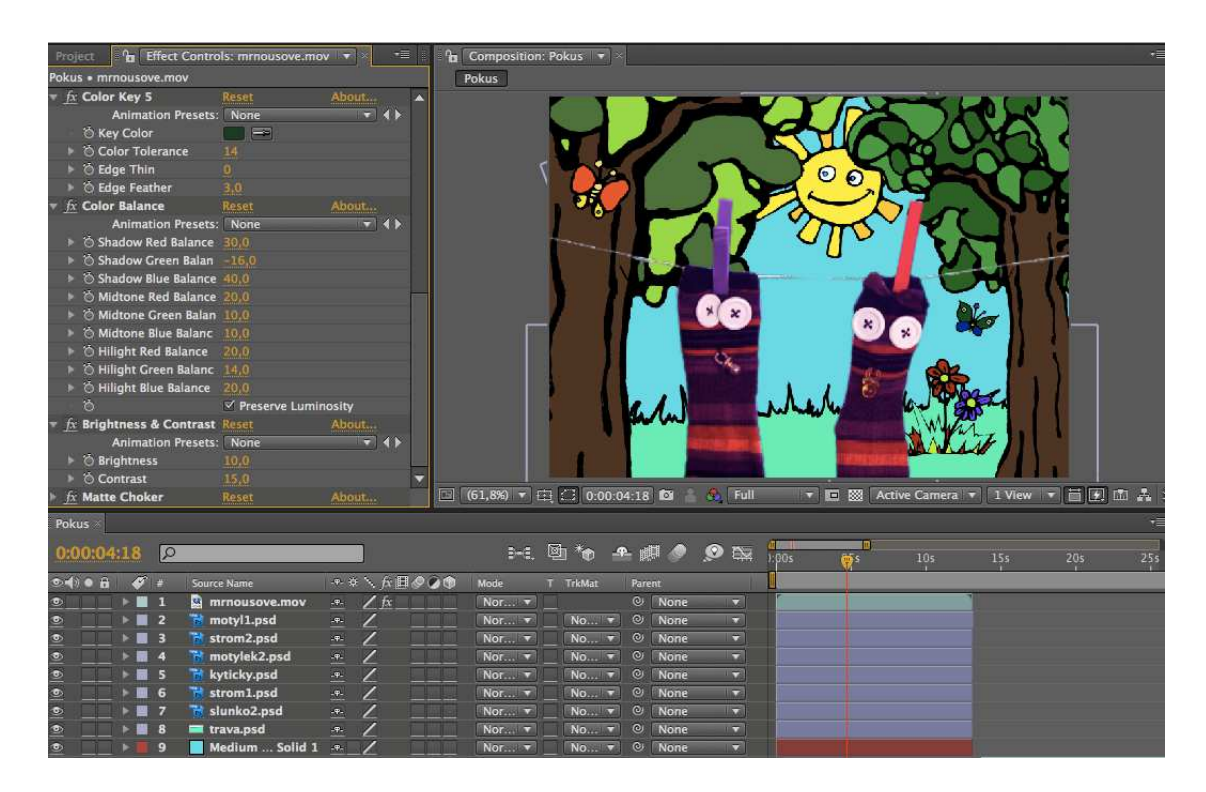

Vrstvy pomocí kterých vkládáme obrazový materiál pod film.

Vyrenderovaný materiál znovu vkládáme do programu Adobe Premiere a již sestříháme jednotlivé scény za sebe. Nekteré zkracujeme, jiné zrychlujeme, část materiálu vystříháváme úplně pryč. Na začátek a na konec přibývají titulky, taktéž vytvořené pomocí Photoshopu a After Efects.

Zvuk si tvoříme sami. Ruchy a zvuky ponožek děláme sami svými hlasivkami a nahráváme pomocí mikrofonu rovnou do programu Garage Band. Hudba vzniká podobně. Vše se následně spojí v Premiere a ladí se přechody scén, hlasitosti ruchů a hudby do finální podoby. Jakmile je vše hotové, stačí exportovat.

# **ZÁVĚR**

Toto je pomůcka pro kreativní práci třeba s dětmi nebo mláděží. Vytvořit film není tak těžké, jak se může zdát. Sice jsme zde používali profesionální programy, ale v jednodušší formě to lze vyrobit i v jiných programech. tento stručný návod má poukazovat jak se dá vytvořit film za pomocí dnešní moderní techniky.

## **Kontaktní adresa**

Barbora Mlejnková, DiS., b.enefa.m@gmail.com